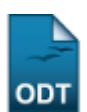

## **Cadastrar Afastamento de Aluno**

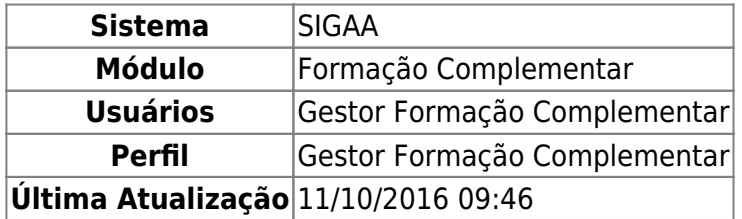

Esta operação permite ao Gestor de Formação Complementar buscar e selecionar um discente e então cadastrar seu afastamento. O usuário poderá ainda especificar o motivo deste afastamento e seu período em que ocorreu.

Para isso, acesse o SIGAA → Módulos → Formação Complementar → Aluno → Movimentação de Aluno → Cadastrar Afastamento.

O sistema irá apresentar a tela abaixo:

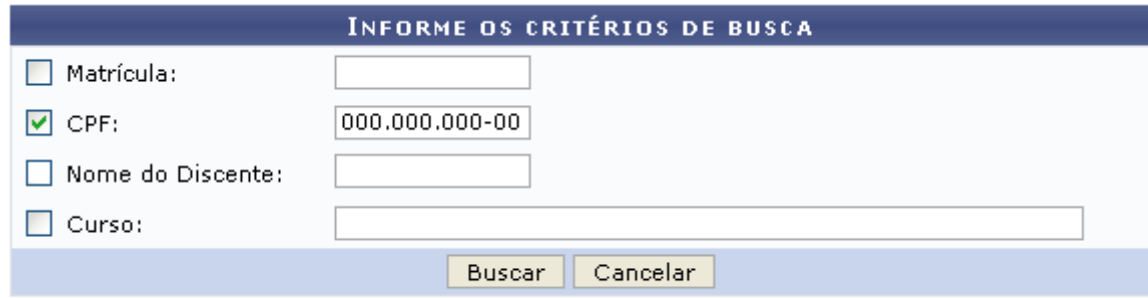

## **Formação Complementar**

Nesta tela, o usuário poderá realizar a busca por um discente, informando um ou mais dos critérios a seguir:

- Matrícula: Informe o número de matrícula do aluno;
- CPF: Informe o número de CPF do discente;
- Nome do Discente: Forneça o nome do discente o qual deseja buscar;
- Curso: Digite o curso que o aluno frequenta.

Para retornar ao menu inicial do módulo, clique em Formação Complementar

Caso deseje desistir da busca, clique em *Cancelar*. Feito isso, clique em *OK* na caixa de diálogo gerada pelo sistema a fim de confirmar a desistência. Essa operação será válida em todas as telas que a apresentar.

Para exemplificar a busca utilizaremos como CPF: 000.000.000-00. Após informado(s) o(s) critério(s), clique em *Buscar*. A tela a seguir será apresentada:

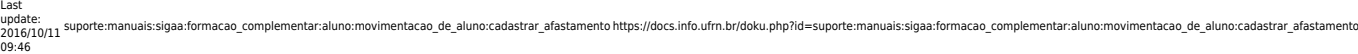

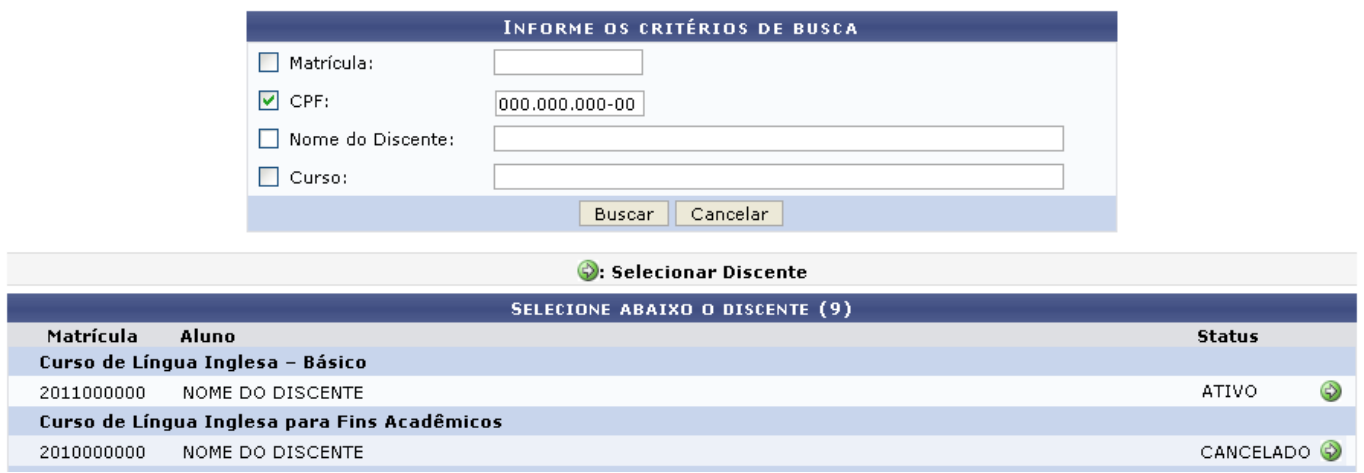

Clique em *Cancelar* para desistir da ação. Confirme a opção clicando em *OK* na caixa de diálogo exibida pelo sistema.

Nesta tela é exibida uma lista de alunos. Clique em  $\bullet$  para Selecionar Discente. A página abaixo será mostrada:

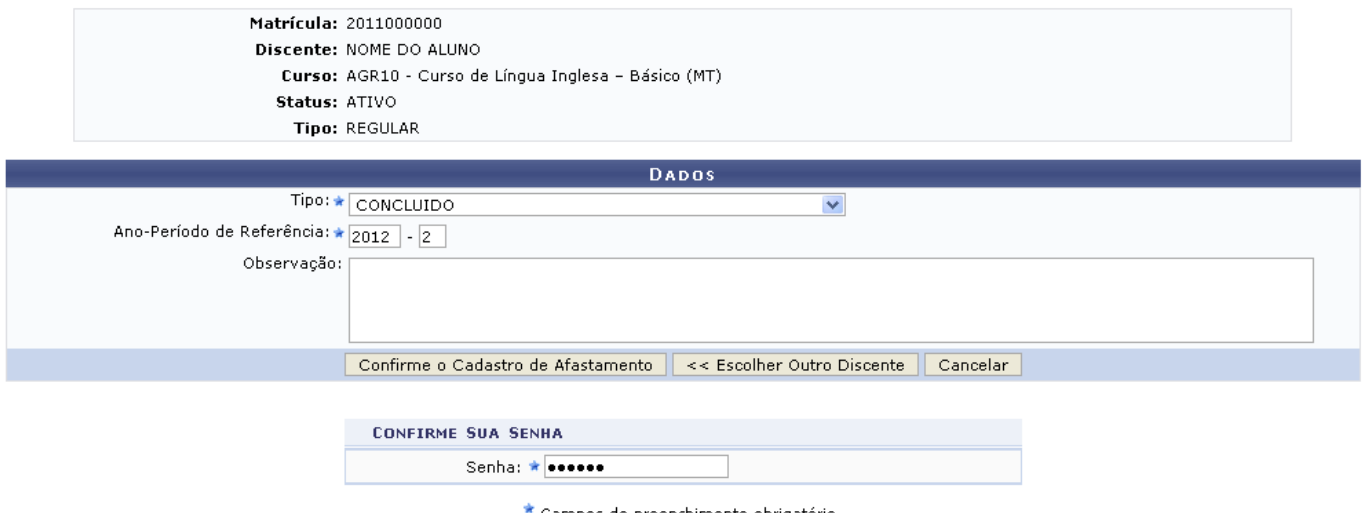

Campos de preenchimento obrigatório.

Na tela acima, o usuário deverá informar o Tipo de afastamento e o Ano - Período de Referência e, se desejar, fornecer uma Observação. Para exemplificar, usaremos o Tipo: DESISTÊNCIA e como Anoperíodo de Referência: 2012-2. Feito isso, clique em *Confirmar o Cadastro de Afastamento* para concluir a operação. Uma mensagem de sucesso será exibida:

• CONCLUIDO realizado com sucesso para o aluno 2011000000 - NOME DO ALUNO no período 2012.2

## **Bom Trabalho!**

## **Manuais Relacionados**

- [Estornar Afastamento](https://docs.info.ufrn.br/doku.php?id=suporte:manuais:sigaa:formacao_complementar:aluno:movimentacao_de_aluno:estornar_afastamento)
- [<< Voltar Manuais do SIGAA](https://docs.info.ufrn.br/doku.php?id=suporte:manuais:sigaa:formacao_complementar:lista)

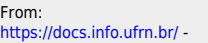

Permanent link: **[https://docs.info.ufrn.br/doku.php?id=suporte:manuais:sigaa:formacao\\_complementar:aluno:movimentacao\\_de\\_aluno:cadastrar\\_afastamento](https://docs.info.ufrn.br/doku.php?id=suporte:manuais:sigaa:formacao_complementar:aluno:movimentacao_de_aluno:cadastrar_afastamento)** Last update: **2016/10/11 09:46**

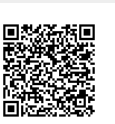